# **Perkins/CTE Data Collection Manual**

**CTE data is used in many ways including:** 

- **CCR indicator reporting, scholarship eligibility**
- **Federal Perkins reporting, civil rights reviews, and much more. Accurate and complete CTE reporting is essential and required by federal law.**

**CTE data is incorporated on each district's public district report card. Accurate and complete data reporting will accurately portray the local CTE program(s).** 

There are multiple CTE data points that need to be confirmed prior to signing off on your district's CTE at the end of each school year. **First, it is important to reflect on the different types of data involved in the annual CTE Perkins Data Collection Process:**

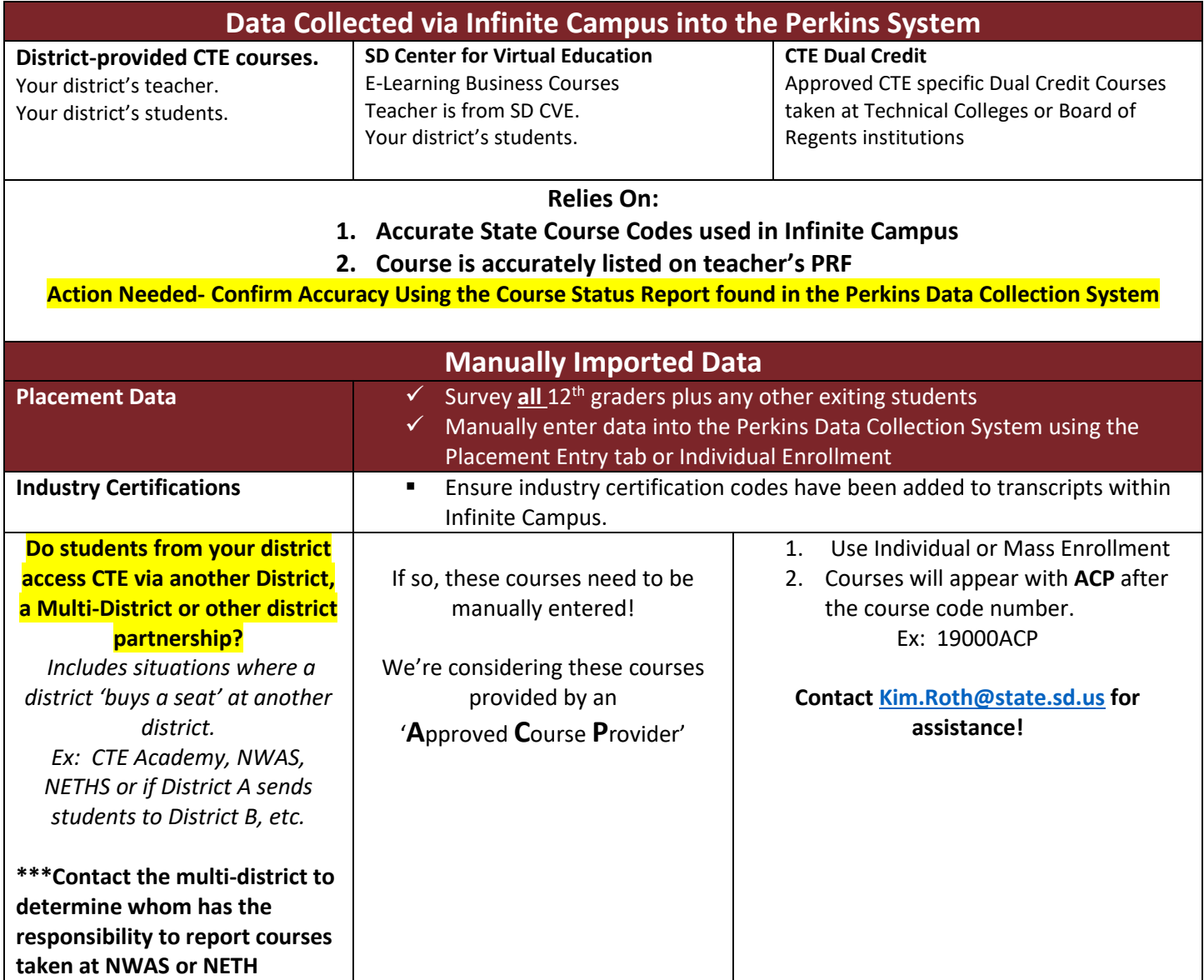

*Note: All subgroup and special population data is pulled from SD-STARS except for the Single Parent data. If CTE leadership is aware of a student whom the Single Parent status applies, feel free to update within the Individual Enrollment section of the Perkins Data Collection System. Do not survey students about their parenting status, simply report if the information is already known/available to the district.* 

# **NEVER EMAIL the COURSE STATUS REPORT!!!**

# **This is a FERPA violation because it contains student ID's and grades.**

### **Part 1: Auto Import Data (purple section above)**

This step involves checking the 'CTE Courses Status Report' to ensure that all CTE course grades were successfully imported from Infinite Campus into the Perkins Data Collection System. This report has recently been updated to a more streamlined and straightforward format.

1. Log into the Perkins Data Collection Syste[m here.](https://apps.sd.gov/DP42LaunchPad/Logon.aspx)

*Note- each district has one single logon/password. Connect with your CTE/Perkins point of contact if needed.* 

- 2. Once logged in, select Perkins Accountability.
- 3. On the left-hand side, pick Reports. Then select Course Status Report.
- 4. Pick the top option in the 'Import Log' box, then click "Run Report" on the far right.

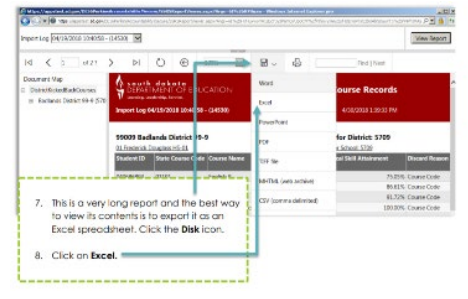

**This will result in a report with a red banner across the top.** 

 $\ensuremath{\mathsf{View}}$  Report

The first step is to download the report into Excel!

Then, you'll want to 'filter' the data to quickly review and identify any issues.

- 1. Highlight the row where you want the filters to be. In this situation, simply click on the row number '10' this will highlight the entire row.
- 2. Then, click on the Filter or funnel icon. Basically, this will funnel the data down to what you're wanting to look at.

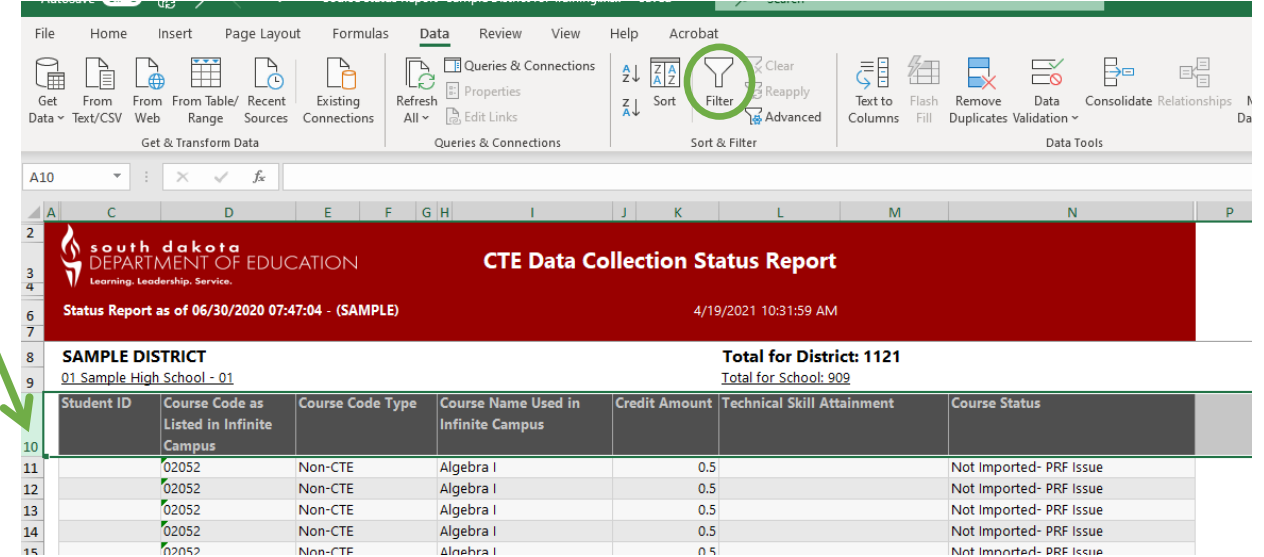

This will add filters to each column. Now you may click on a down arrow, pick what you want to view, and it will be displayed. Struggling? Check out this helpful How-To video: "Using the Course Status Report"!

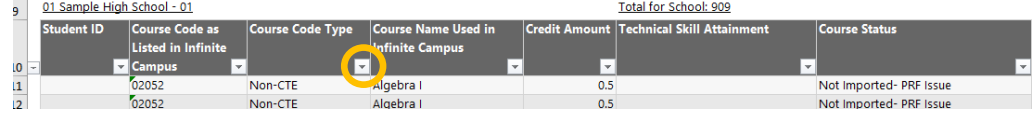

**Here is an overview of what each column tells you:** 

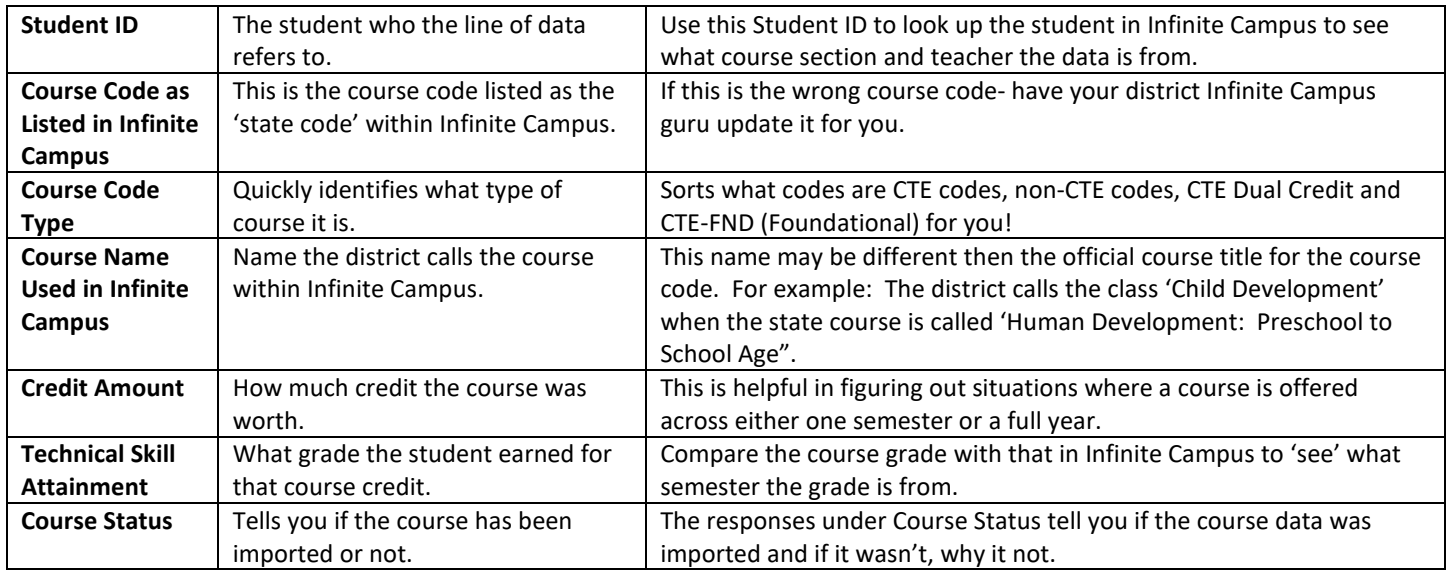

#### **Filter down to 'CTE' in the Course Code Type Column. Review the Course Status to identify any issues.**

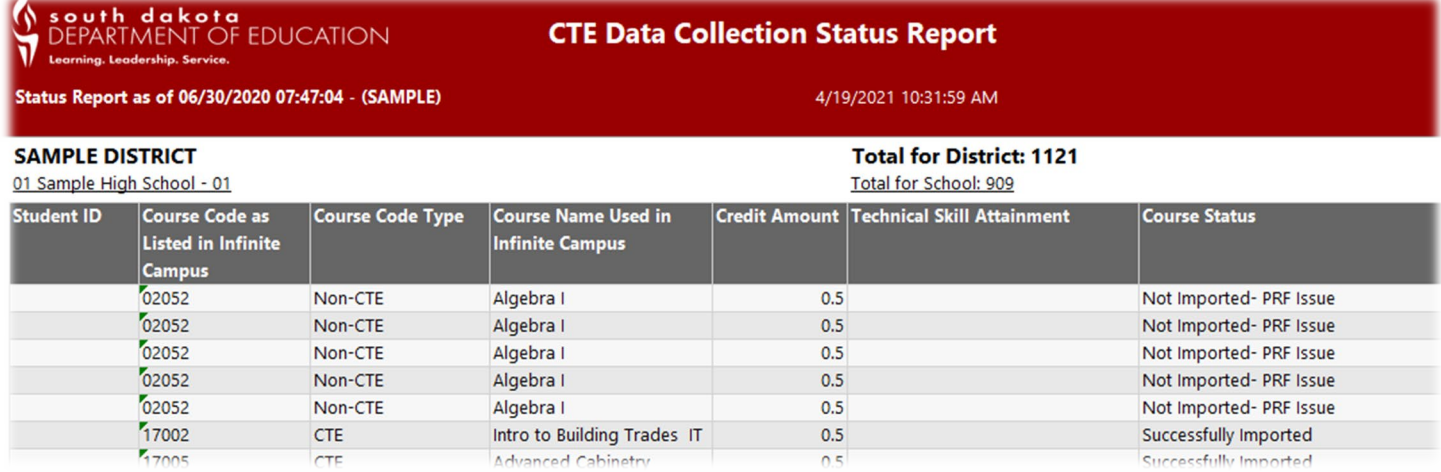

**As you review the data, first look at the CTE courses and then observe is they were successfully imported or not.** 

**Using the filters to your advantage will make reviewing the data much simpler!** 

#### **Special Notes:**

- **Once you fix a PRF issue, you need to email [Kim.Roth@state.sd.us](mailto:Kim.Roth@state.sd.us) so that she can manually update the Perkins system to accept that PRF change.**
- Once fixes are made to course codes and PRF issues, the updated data will be pulled in overnight. Re-check the Course Status Report the next day/morning to see if issues have been resolved. It is best to fix any/all issues as early as possible to ensure as many fixes happen overnight as possible.

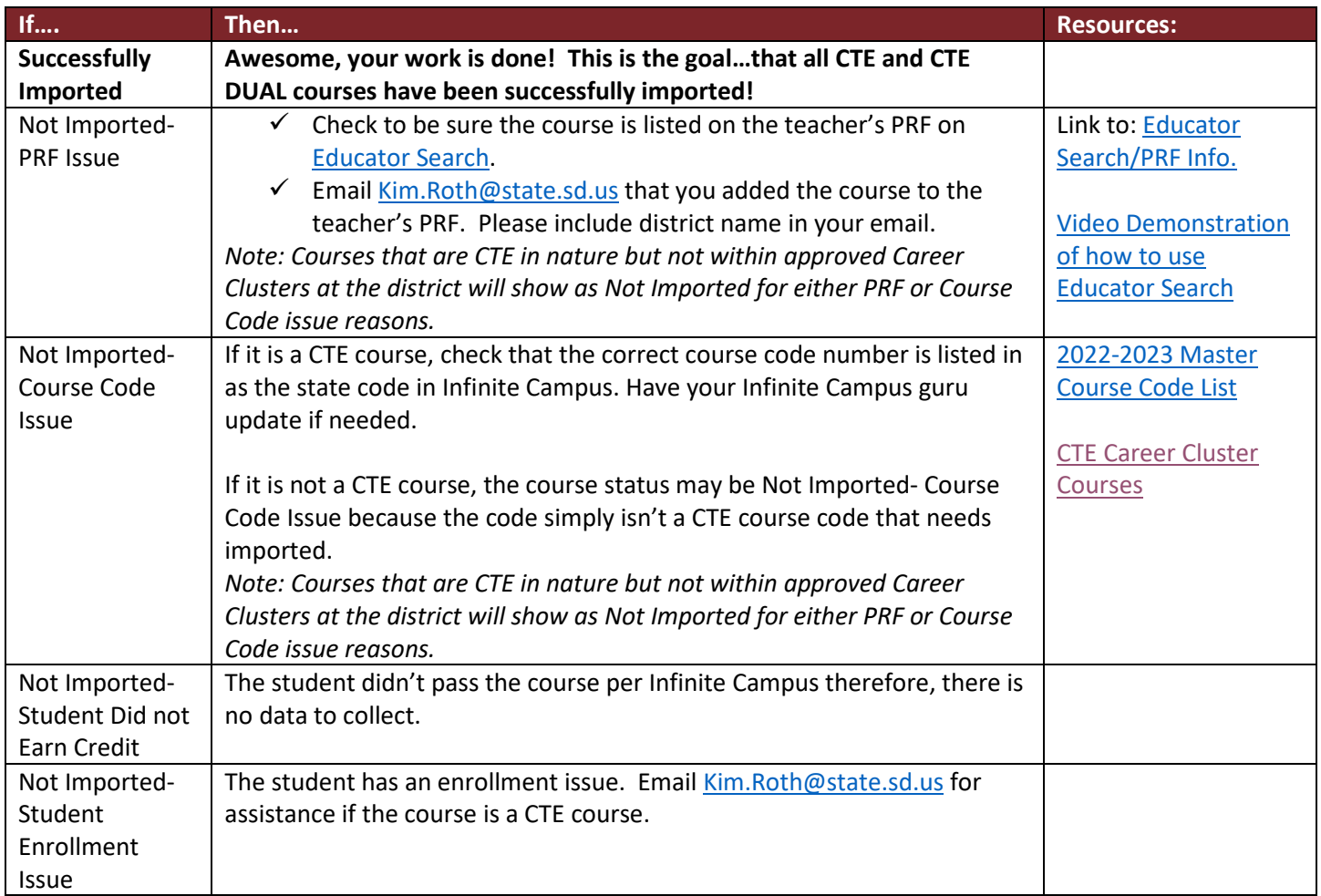

# **Part 2: Enter Placement Data- Requires Manual Data Entry!**

Placement data should be collected from all  $12<sup>th</sup>$  grade or graduating students plus all who are exiting secondary education. This may include those who drop out and age out of receiving special education services. If a student has not exited their secondary education, placement data does not need to be reported. However, when they do exit, their placement data needs to be reported. How to gather and report placement data:

#### 1. **Gather information from students.**

- $\checkmark$  If your district has not already done so, gather information from all graduating and exiting students regarding their plans after high school.
- $\checkmark$  Simply ask which of the following are they most likely to pursue following graduation:
	- o Four-year college
	- o Less than four-year college or technical college
	- o Getting a job/going directly into the workforce.
	- o Peace Corps or AmeriCorps
	- $\circ$  Or none or the above. Meaning they do not plan to attend any college or postsecondary education nor join the military nor get a job nor join the Peace Corps or AmeriCorps.
- $\checkmark$  Marking Unknown/None of the Above in the Perkins System for a students' placement is the same as not providing any placement data for the student. Please avoid submitting 'UNKNOWN' if it all possible.
- $\checkmark$  School counselors and CTE teachers may also have knowledge of student plans.

**2. Report the Data.** Within the Perkins Data Collection System:

#### **Option A: Recommended for most districts.**

- $\checkmark$  Click on Actions (on the left)
- $\checkmark$  Then, select Placement Entry. This brings you a complete list of all the 12<sup>th</sup> grade students at your district. The simplest way, is to export your Student Placement results into excel, alphabetize by last name, and then enter the data by student.

### **Option B: Recommended for large districts.**

- $\checkmark$  Click on Actions (on the left)
- $\checkmark$  Then, select Placement Upload
- $\checkmark$  Format Placement data per the instructions. Save as a csv file and upload. If the upload does not work, review formatting for errors.

Don't skip For other students that are not 12<sup>th</sup> graders, use Individual Enrollment to search for the student the select the applicable placement option for the student.

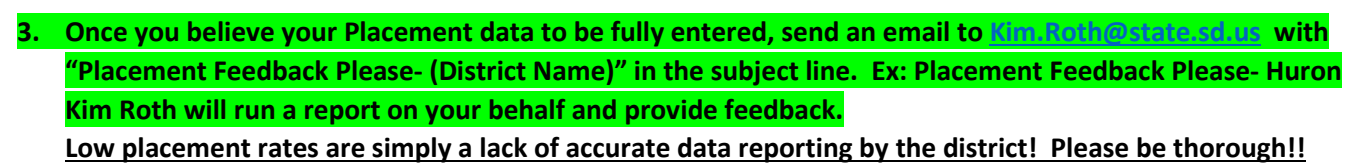

### **Part 3: Manually Enter Course Data from Approved Course Providers**

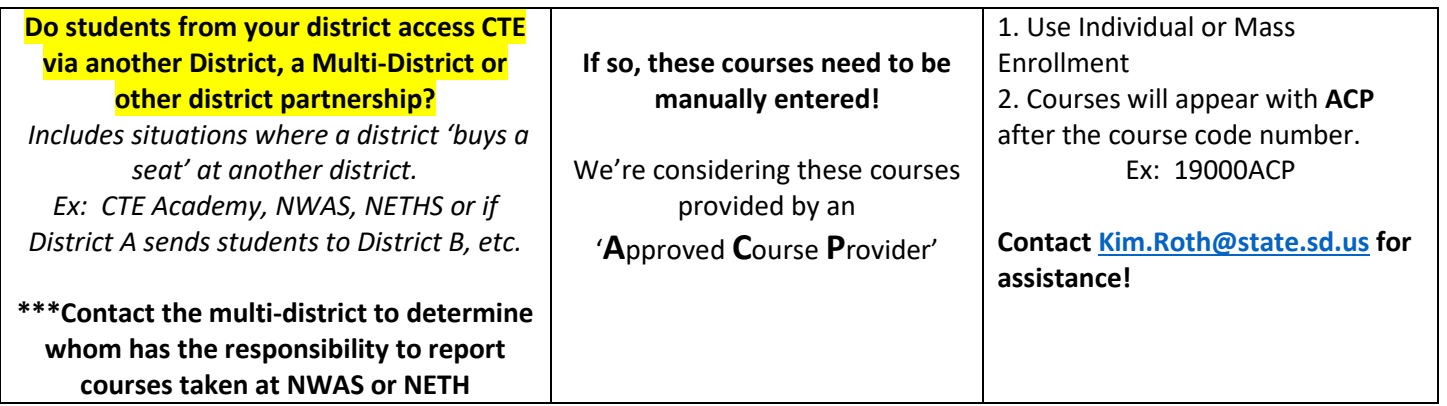

### **Part 4: Industry Certifications**

Enter Industry Certifications into Infinite Campus.

Instructions for postin[g industry recognized credentials](https://doe.sd.gov/cte/documents/Industry-0221.pdf) to student transcripts are located at the Student [Data Collections Desk Guide.](https://doe.sd.gov/ofm/documents/DataGuide-20.pdf)

## **Data Collection is Complete!**

Thank you for your hard work, effort, and contributions to furthering CTE for South Dakota students! Have a wonderful summer.